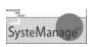

# ColdFusion RDS: From Stress to Success

#### Charlie Arehart

SysteManage Founder/CTO

carehart@systemanage.com

Printed: 4/8/2003

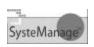

#### **Presentation Outline**

- What RDS Is, What It Can Do
- Use in CF Studio, HS+, DWMX
- Implications for CFC Browsing
- Common Challenges, Misconceptions
- Setup in Server, Editors
- Security Concerns & Solutions
- Where to Learn More

www.systemanage.com

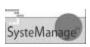

#### What Is RDS?

- Remote Development Services
  - Mechanism for accessing resources on a ColdFusion server from within editor
  - HTTP-based communication between editor and server to facilitate development

www.systemanage.com

- -Name suggests intention is for remote access
  - -But just as useful, perhaps more, for use on own machine or within own network
- -Supported in CF 3.1, 4, 4.5, 5, MX
  - -CF Studio 3,4,5; Dreamweaver MX

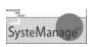

#### What Can It Do?

- Several features enabled
  - in CF Studio/HomeSite+
  - And Dreamweaver MX
- Let's look at each of them...

www.systemanage.com

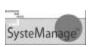

#### Use in CF Studio, HS+

Resource tab>Databases

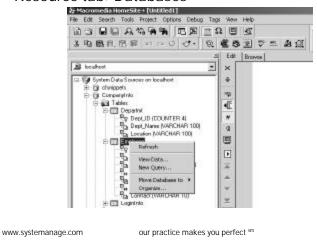

- -Lists all DSNs defined in CF Admin
- -Can view all tables, cols, views
  - -Click plus signs to expand
- -Can drag and drop dsn's, table, cols into editor
  - -DSN creates CFQUERY skeleton
- -Can view all data in a given table
  - -Double-click table, or right-click>view data
- -Can use SQL query builder
  - -Right-click on table>new query

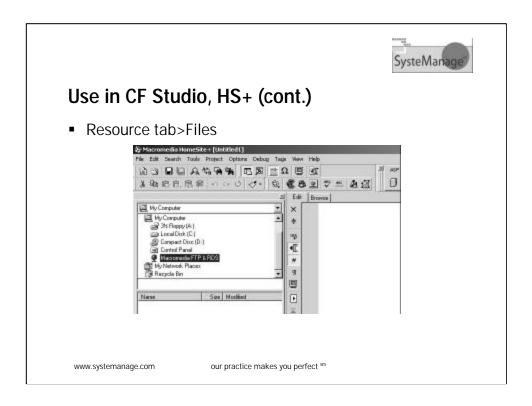

- -Select "Macromedia FTP&RDS" as a drive
  - -Expand an RDS server
  - -Will be shown all drives on that server
  - -Expand to see files in directories
- -Can edit files
  - -save will save them back to the server

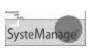

#### Use in CF Studio, HS+ (cont.)

Windows Explorer/My Computer

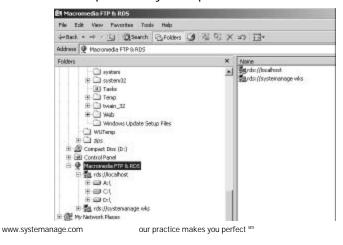

- -Select "Macromedia FTP&RDS" as a drive
  - -Expand an RDS server
  - -Will be shown all drives on that server
  - -Expand to see files in directories
- -Can right-click
  - -Rename, delete, copy (clipboard) any file
  - -Edit any file that CF Studio/HS recognizes

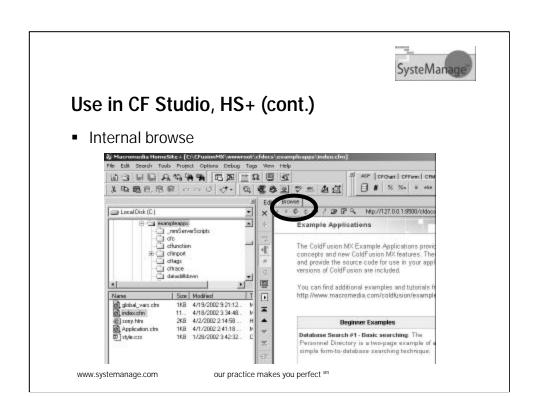

- -Need to setup "development mappings"
- -"Internal browse" really doesn't require RDS
- -See "where to learn more" for info on setting up, using development mappings

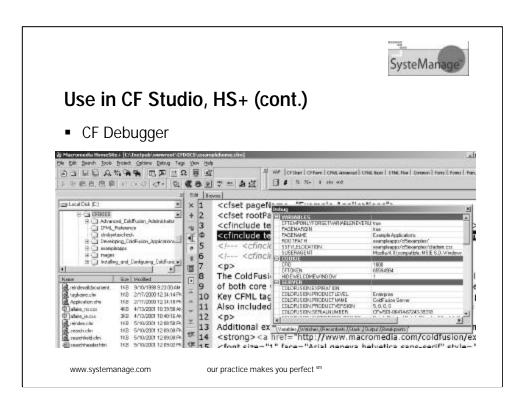

- -Can single-step through code code, etc.
- -Does require RDS connection to server
- -Must have established development mapping (be able to browse) in order to debug
- -Debugger is <u>not supported</u> on CFMX server
- -See "where to learn more" for info on setting up, using debugger

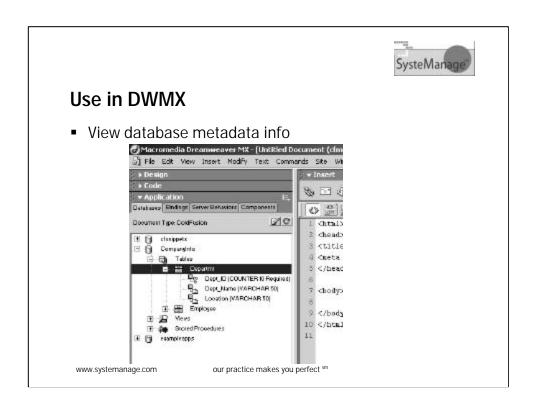

- -See Applications Panel>Databases
  - -Can view tables, views, stored procs
    - -See tip later when attempt to use DBs fails
  - -Right-click>View Data option scrolls 25 at a time
  - -Also supports drag and drop like CF Studio
  - -SQL Builder only available by way of bindings, server behaviors features
- -DWMX RDS features show only if a CF file is opened and a Site defined

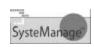

## Tip: When DB features fail

- Sometimes may get error in DWMX attempting to gather DB metadata
  - Make sure all DSNs in Admin verify
    - Have noticed that if any fail to verify, DWMX may choke on that
  - Have also found that some DSNs that fail to verify can be easily fixed
    - Simply edit and save the DSN in admin
    - Try DB feature in DWMX again

www.systemanage.com

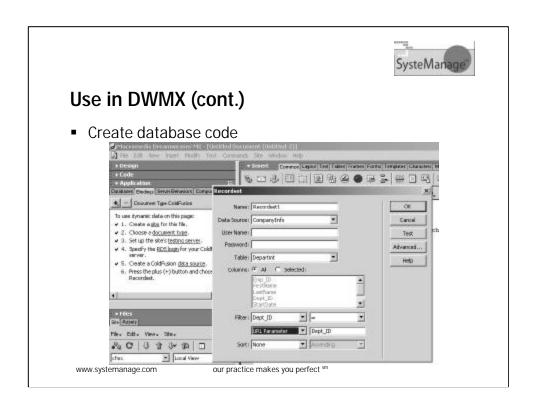

- -See Application Panel>Bindings
  - -Click "+" to create new Recordset (query)
  - -To create SQL code
    - -Not available "test" and "advanced" options

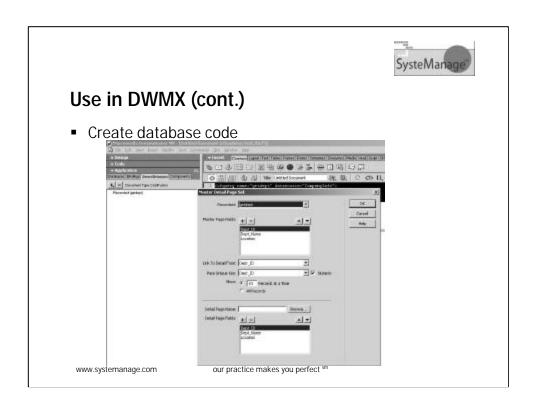

- -See also Application Panel>Server Behaviors
  - -Or Insert>Application Objects
  - -For many other features to generate CF code to manipulate DB

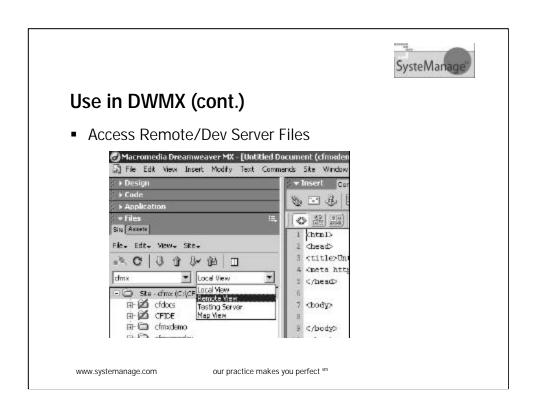

- -See Site>Edit Site>Remote Info>Access>RDS
- -Then use Files panel, Site tab>Remote View
- -Note also last icon for expand/collapse, to list both remote and local files on one screen
  - -Note get, put, check-in/out features there
    - -As well as in Site menu

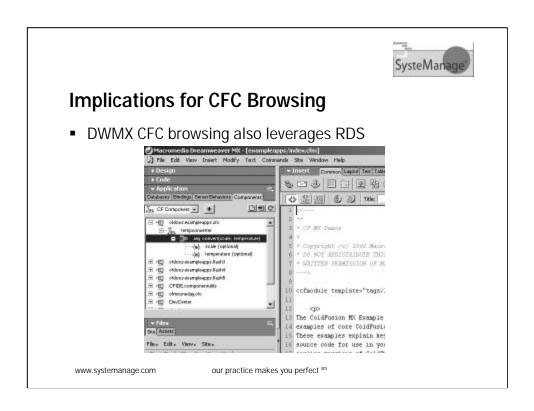

-In DWMX, see Application Panel>Component Explorer
-Note: may take a long time, gathers <u>ALL</u> CFCs on server

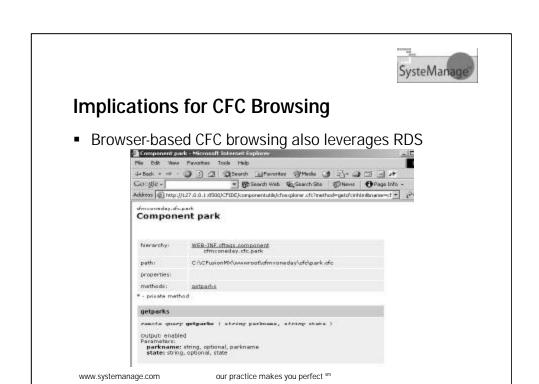

#### -In browser:

- -Browse URL for a given CFC
- -Or to view all CFCs, browse http://[server:port]/CFIDE/componentutils/componentlist.cf m
- -Or to view all CFC packages, http://[server:port]/ CFIDE/componentutils/packagelist.cfm

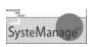

#### Implications for CFC Browsing (cont.)

- It IS possible to prevent requirement to provide RDS password for CFC browsing
  - Just requires a little modification to delete or replace application.cfm in [webroot] /CFIDE/componentutils

www.systemanage.com

- -See my blog entry of Feb 24, 2003
  - -http://cfmxplus.blogspot.com/2003\_02\_23\_cfmxplus\_archive.html#90365106
- -I offer code to prompt for a new "cfc" password rather than the RDS password

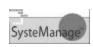

#### **Common Misconceptions**

- RDS only for connecting to remote CF servers
  - Just as useful for localhost and lan servers
- RDS grants access to all files & databases on server
  - In CF 4,5, was optional Advanced Security mechanism for individual or group RDS logins
- CF 4,5 Adv. Security was Enterprise only
  - Not true. Sandbox Security was Ent Only
- RDS server settings in CF Studio/HS+ can't be edited or deleted

www.systemanage.com

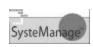

## **Common Challenges**

- Adding RDS server settings
  - What password, hostname, port, etc.
- Editing, deleting RDS server settings
  - Hard to find out how to do so
- You're typically not given the RDS password for a server
  - Admin is concerned about security
- CFMX no longer offers RDS sandboxing
- Must provide RDS password to browse CFCs

www.systemanage.com

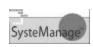

## **Setup in Server**

- In CFMX, RDS is enabled as feature of CFMX server, not own service
  - See later "security" section to disable
- In CF3.1, 4, 5, can be enabled either as service or program depending on OS
- In both, define password in admin
  - More on adv sec approach in CF 4-5, later

www.systemanage.com

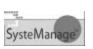

# **Setup in Server: CFMX**

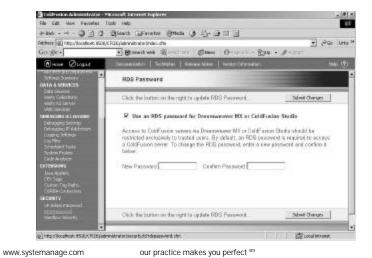

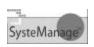

#### **Setup in Server: CFMX for J2EE**

- Special Sun patch needed to enable RDS on CFMX for J2EE
  - See "Installing ColdFusion MX for J2EE on the Sun J2EE
     1.3.1 Reference Implementation on Windows"
    - http://www.macromedia.com/support/coldfusion/ts/docu ments/tn17203.htm
  - See also "Installing ColdFusion MX for J2EE on other J2EE Servers"
    - http://www.macromedia.com/support/coldfusion/j2ee/p hase2-java-deploy.html
  - Similar technotes for different J2EE servers

www.systemanage.com

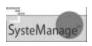

# **Other Server Setup Issues**

- For Unix/Solaris/Linux and for 4.5, see "hot fix" available for RDS
  - http://www.macromedia.com/go/suppissues\_cf\_hotfixes

www.system an age.com

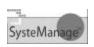

# Setup in CF Studio, HS+

- During install, may be prompted to setup connection to RDS server
- After install, can add RDS servers using:
  - Database tab
  - Options>settings>browse> development mappings
    - Or Debug>development mappings
    - Or Alt-M

www.systemanage.com

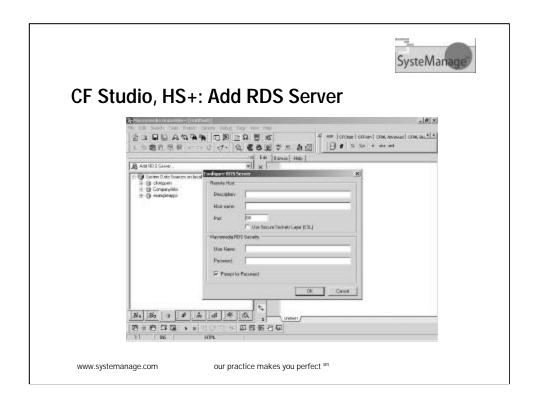

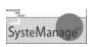

#### CF Studio, HS+: RDS Server Settings

- Pay attention to needed settings
  - In hostname, just enter domain name or IP
    - No http:// or any other /'s
    - For your own machine, use localhost or 127.0.0.1
  - For port, in CFMX if using built-in web server, set it to 8500
  - Can select SSL if needed
  - For security fields, typically will enter only a value for "password"
    - And it would be the RDS password defined in Admin
    - More on security options later

www.systemanage.com

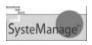

#### CF Studio, HS+: Edit RDS Server Settings

- Cannot edit or delete RDS server settings using those interfaces
  - Must use Files tab or Windows Explorer/My Computer
    - Then, at same level as hard drives, find "Macromedia FTP & RDS"
      - Or in CF Studio 4.5 and earlier, "Allaire FTP&RDS"
  - Can then right-click on server, choose properties (or delete)
    - Can also use "administer" to open CF Admin

www.systemanage.com

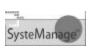

# CF Studio, HS+: Edit RDS Server Settings (cont.)

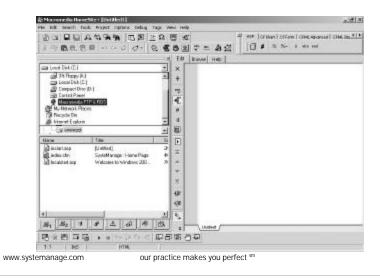

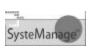

# CF Studio, HS+: Edit RDS Server Settings (cont.)

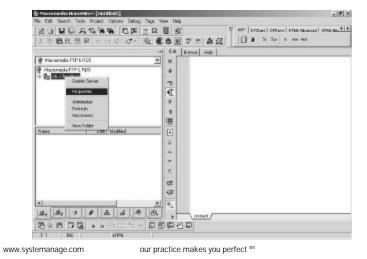

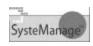

## **Setup in Dreamweaver MX**

- Must create a "site"
  - And in that site, create "testing server"
- Then with a CF page open, choose an option that leverages RDS
  - Such as Application panel>Databases
  - If first time doing so in this site, will be prompted to enter RDS login info
    - · This is the Admin RDS password

www.systemanage.com

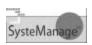

## **Security Concerns: Outsiders**

- Potential unauthorized access by outsiders
  - Anyone with CF Studio/HS+/DWMX can attempt to connect to your server
  - Be sure to have Admin RDS password set
    - Never disable password on a network-connected server
    - Don't choose easy passwords like "rds", "admin"
  - Consider adding Web Server security to restrict access to /CFIDE/main/ide.cfm
    - Which is the location where editors connect to RDS

www.systemanage.com

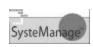

#### **Security Concerns: Insiders**

- Potentially too broad access for insiders
  - Sadly, the default for RDS security on all CF servers is a single RDS password
    - All developers who know that can see all DSNs and all files/dirs on entire server
    - Really is inappropriate for any non-localhost server
      - Not just commercial hosting provider
      - But also for shared departmental server if multiple developers

www.systemanage.com

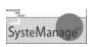

#### **Security Solutions**

- In CF 4-5, can assign individual or group logins for RDS
  - Supported by Advanced Security
    - Does NOT require Enterprise
    - Does NOT require use of Adv Sec for applications. Can be just for RDS
  - Turn on Advanced Security option
    - then configure "security server", "user directory", "security context", "resources to protect"
    - Then turn on "Use ColdFusion Studio Authentication"
    - Then CF Studio/HS+ users should change to use username and password
      - Bummer: DWMX only prompts for password

www.systemanage.com

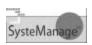

## **Security Solutions**

- Disabling RDS entirely
  - If security concerns are too great, can simply disable RDS entirely
    - Recommended for production servers
  - Don't just turn off RDS password in CF Admin, though!
  - Need to disable the RDS capability for the server...

www.systemanage.com

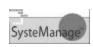

## **Security Solutions**

- Disabling RDS entirely (cont.)
  - In CF 3.1, 4, 5, stop the RDS service and set it to "manual" in Services panel
  - In CFMX, open WEB-INF\web.xml
    - Comment out RDSServlet mapping
  - See Technote at http://www.macromedia.com/support/coldfusion/ts/do cuments/tn17276.htm
  - Beware: disabling RDS will also disable "browse" applet in CF Admin
    - Happens in CFMX as well despite what technote says

www.systemanage.com

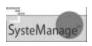

#### Where to Learn More

- Using DB, debug, browse, dev mapping tools in CF Studio/HS+
  - See manual included in editor Help>Open Help References Window
    - Includes manual, "Using ColdFusion Studio" or "Using HomeSite+ for Dreamweaver MX"
    - Great resource that many never see
  - Especially see chapters:
    - Configuring Browsers and Servers
    - Accessing Data Sources
    - Debugging Application Code

www.systemanage.com

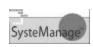

- Using features in DWMX
  - See Help>Using Dreamweaver MX
  - Especially chapters:
    - Dreamweaver Basics
    - Preparing to Build Dynamic Sites
    - Making Pages Dynamic

www.systemanage.com

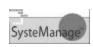

- Administration, Security
  - CF 5
    - Installing and Configuring ColdFusion Server, chapter 5
       "Basic ColdFusion Server Administration"
    - Advanced ColdFusion Administration, chapter 3 "CF Security"
    - Online at http://livedocs.macromedia.com/cf50docs/dochome.jsp
  - CFMX
    - Basic ColdFusion MX Administration, chapter 2
    - Online at http://livedocs.macromedia.com/cfmxdocs/dochome.jsp

www.systemanage.com

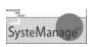

- My resources
  - More about HomeSite+
    - See my blog entries (cfmxplus.blogspot.com)
      - Mar 5 03, Jan 10 03, Oct 4 02, and Sep 27 02
  - More about DWMX
    - See my blog entries
      - Sep 27 02, Oct 16 02, Nov 12 02, Nov 17 02, Nov 24 02, Dec 20 02

www.systemanage.com

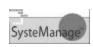

- My resources (cont.)
  - CF5 Security Config
    - Toward Better CF Server Administration--Part 2: Security
      - http://www.sys-con.com/coldfusion/article.cfm?id=426
  - CFMX Security Config
    - ColdFusion Security, Part I: Understanding Sandbox/Resource Security
      - http://www.macromedia.com/ devnet/security/articles/sand box\_01.html
    - Part 2: Setting Up Sandbox/Resource Security
      - http://www.macromedia.com/ devnet/security/articles/sand box\_02.html

www.systemanage.com

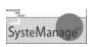

#### **Contact Information**

- Charlie Arehart
  - carehart@systemanage.com
  - http://www.systemanage.com
  - 301 604 8399
- Available for training (public and on-site) and shortterm, on demand consulting

www.systemanage.com